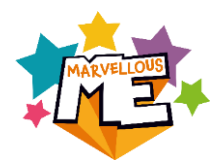

# **How to update your classes for the new school year: TRANSITION METHOD**

This 'transition' method is ideal for schools where registration classes are not being mixed up, e.g. pupils in Reception move into Year 1 and so on. *If the classes are being mixed up, please contact us for instructions to our alternative method.*

**Please follow the below step-by-step instructions and/or watch this 10 minute ['HOW TO](https://www.youtube.com/watch?v=S7hyn2TwJio)  [REFRESH YOUR DATA' VIDEO.](https://www.youtube.com/watch?v=S7hyn2TwJio)**

# **IMPORTANT – BEFORE YOU START:**

- **Only transition your classes when you want the new setup to be active, i.e. at the very end of the Summer term or at the start of the Autumn term (a job for an Inset/Admin day).**
- **No UPNs for the new intake yet? You can transition all other classes, then add the new pupils at a later date. See our [Adding Reception/Nursery](https://www.youtube.com/watch?v=D2sFNFJRAqE)  [pupils video.](https://www.youtube.com/watch?v=D2sFNFJRAqE)**

If you have any questions or find the process is taking more than 15-20 minutes, please contact the MarvellousMe Support Team on 01273 900 202 or [support@marvellousme.com.](mailto:support@marvellousme.com)

# **Step-by-Step Instructions: Transition Method**

#### **Step 1: Check and update the staff set up in MarvellousMe.**

Go into the 'Data Export' section of the Admin system and download and review the 'New Year Data Template' file.

## **a) Check the details for the existing staff are correct.**

To make any changes (e.g. married name, email address):

- Go to 'Teachers and Pupils'.
- Search for the teacher by typing their name into the search box.
- Tap 'Edit'.
- Change the details as necessary.
- Tap 'Save Changes'.

## **b) To add new staff.**

- Go to 'Teachers and Pupils'.
- Tap 'Add Teacher'.
- Enter their name, staff email, select the group(s) they will need to use MarvellousMe with and create a password for them (keep a record of this as you will need to pass this on to them with the training resources).
- Tap 'Create Teacher'.

## **c) Remove staff that have left.**

- Go to 'Teachers and Pupils'.
- Search for the teacher by typing their name into the search box.
- Tap 'Delete' and confirm.

## **Step 2: IMPORTANT Identify any pupils that have previously been set up using a fake/temporary UPN and update them.**

If you don't correct any fake UPNs, these children will be removed and re-added to MarvellousMe meaning their parents will need to link to a new join code and any previous history could be lost.

Go into the 'Data Export' section of the Admin system and download and review the 'Pupils' file.

If any child was added to MarvellousMe with a fake UPN (this should be easy to identify), you must change it to the correct UPN:

- Go to 'Teachers and Pupils'.
- Search for the pupil by typing their name into the search box.
- Tap 'Edit'.
- Change the UPN and save.

#### **Step 3: Remove leavers (e.g. Year 6 pupils) in bulk.**

- Go to 'Group Management'.
- Tap 'Action' to the right-side of the group you want to empty.
- Select 'Empty group and remove children from school' and confirm. This deletes the children completely from MarvellousMe but leaves the group as an empty shell.

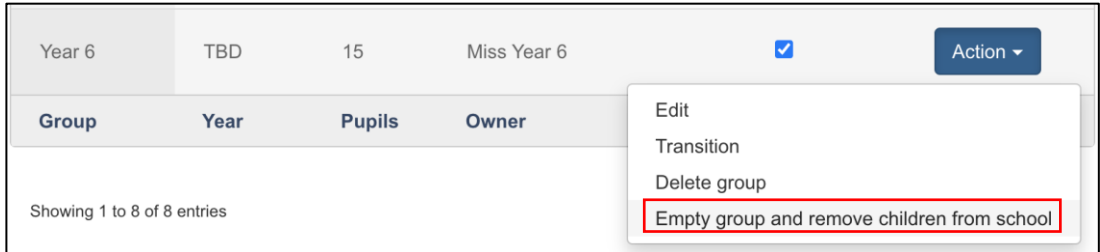

#### **Step 4: Transition pupils to their new class.**

- Go to 'Group Management'.
- Tap 'Action' to the right side of the group you want to transition (e.g. Year 5) into the empty shell.
- Tap 'Transition'.
- Select the class name your group is to be moved in to (e.g. Year 6).
- Tap 'Next', then 'Transition Group'. The pupils will have been moved into their new class.

Repeat step 4 for the other classes, transitioning each one to the empty class shell created beforehand.

**IMPORTANT** – Work methodically from the oldest to youngest classes, e.g.

- o Transition last year's Year 4 group into the Year 5 shell, emptying Year 4.
- o Transition last year's Year 3 group into the Year 4 shell, emptying Year 3.
- o Transition last year's Year 2 group into the Year 3 shell, emptying Year 2, and so on.

**IMPORTANT** – Be careful to select **'Transition'** not 'Delete Group' or 'Empty group and remove children from the school'.

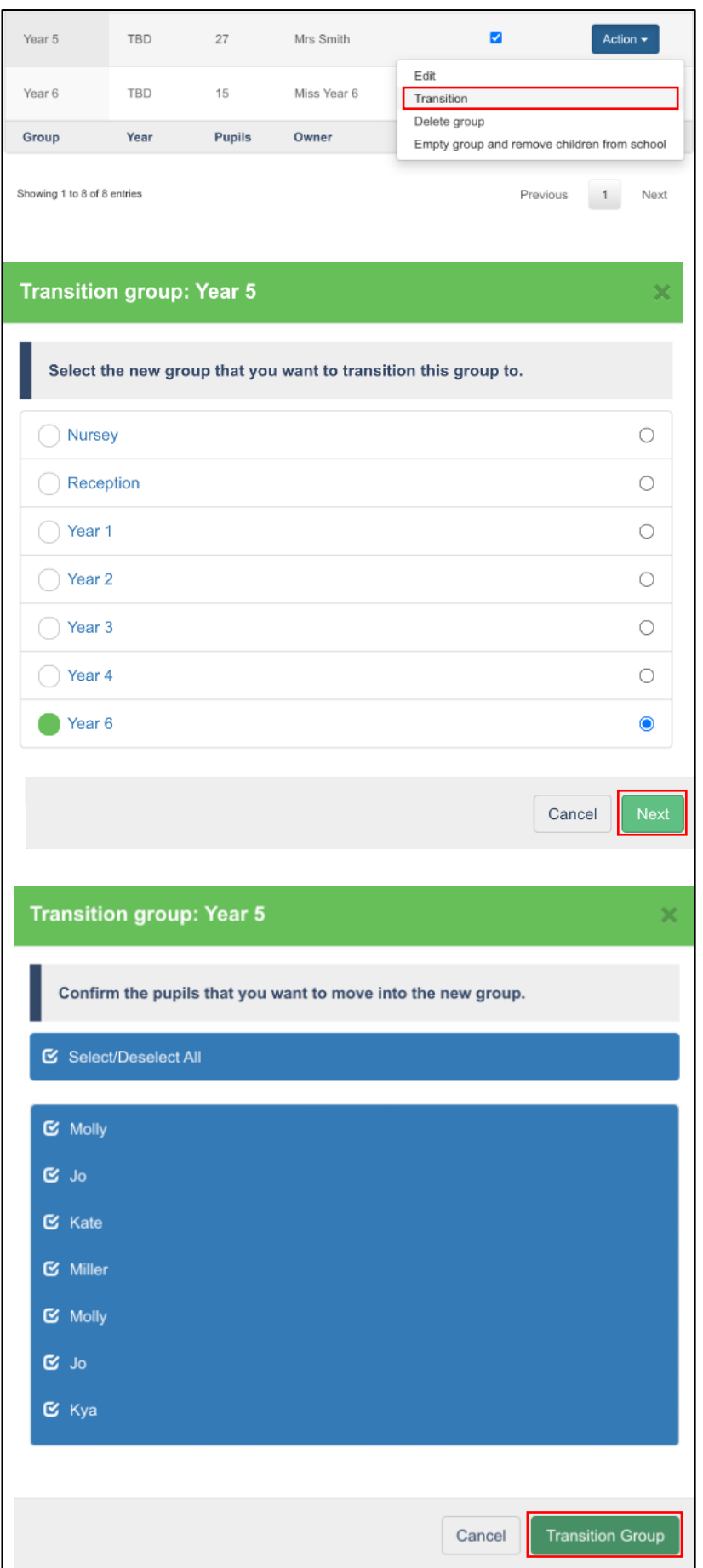

#### **Step 5: Add on your new intake (e.g. Nursery or Reception).**

**IMPORTANT** We recommend you only add pupils when you have their official UPN. Contact us if you need any further advice on this.

If you are completing this step at a later date, see instructions below or watch this 4 minute [YouTube video.](https://www.youtube.com/watch?v=D2sFNFJRAqE)

- Download a report from your MIS (e.g. SIMS, Arbor) with these filters:
	- $\circ$  Column A = First and last names of all the children in the group that you want to add to MarvellousMe.
	- $O$  Column B = Their UPN.
	- $\circ$  Column C = Their Reg Group.

If your MIS reports the pupil's names in a different format, please use our Name [Configurator](http://marvellousme.com/wp-content/uploads/2019/09/MarvellousMe-Name-Configurator.xlsx) to reformat them correctly for MarvellousMe. There is also a [video guide](https://www.youtube.com/watch?v=I3HyYuzc55M) for this or contact us for help.

- Go to 'Group Management'.
- Tap 'Action' next to the group you want to add the new intake to (e.g. Nursery, Reception).
- Tap 'Edit'.
- Tap the 'Add Pupils' button.
- Select the option 'Add pupils by pasting a .csv list' and read the screen instructions carefully.
- Go back to your spreadsheet and select **just** the children's names and UPNs.
- Copy the data selected, then open up your MarvellousMe screen and paste the data into the box.
- Tap 'Next'.
- Check the pupil list and tap 'Create and Add pupils'.

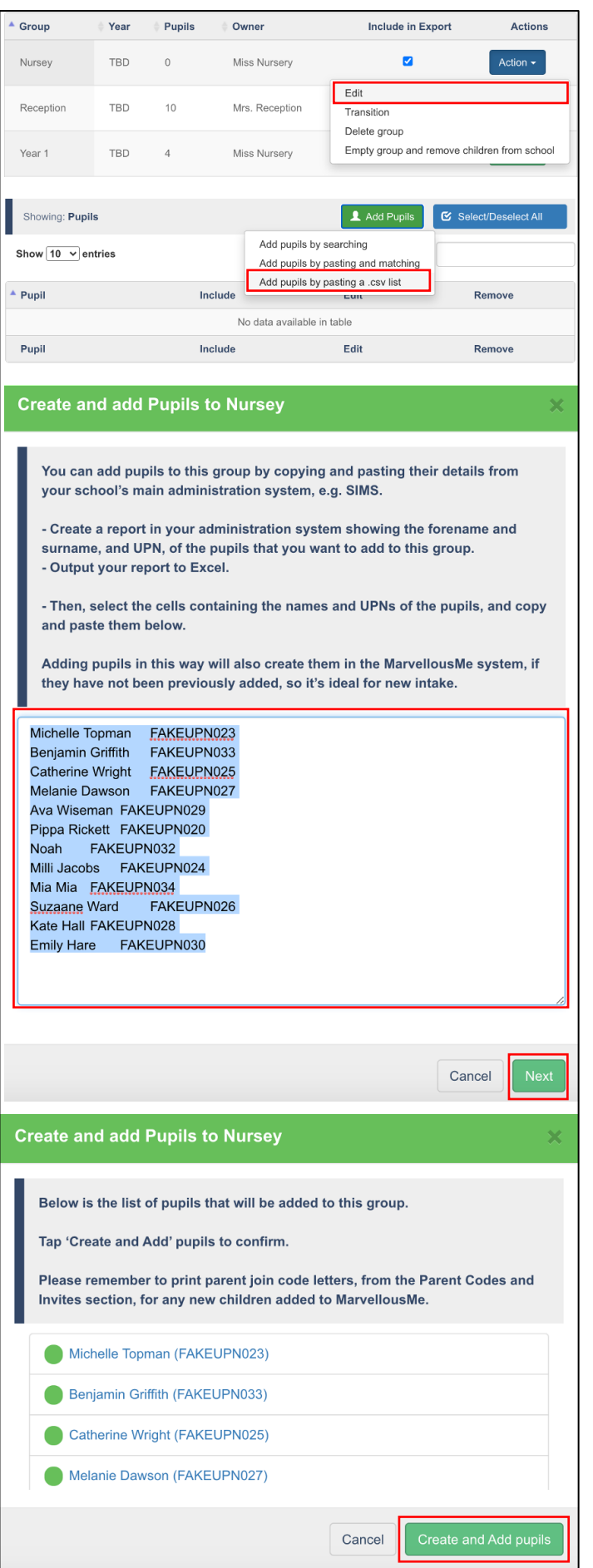

#### **Step 6: Update group names and change the owner (if needed).**

#### **To edit a group name:**

- Go to 'Group Management'.
- Select 'Action' to the right-side of the group.
- Tap 'Edit'.
- Amend the name as required and save.

# **To edit the lead teacher (i.e. Owner) for a group:**

- Go to 'Group Management'.
- Select 'Action' next to the group you want to edit.
- Tap 'Edit'.
- Tap the 'Teachers' tab (under the Group Name).
- Tap the 'Owner' circle next to the new owner's name.
	- o If you can't see their name, tap the green 'Add Teachers' button (topright) to find them, tap the 'Owner' circle next to their name, then tap 'Add' at the bottom of the box.
- When you are back in the 'Group Members' screen, tap 'Save Changes'.

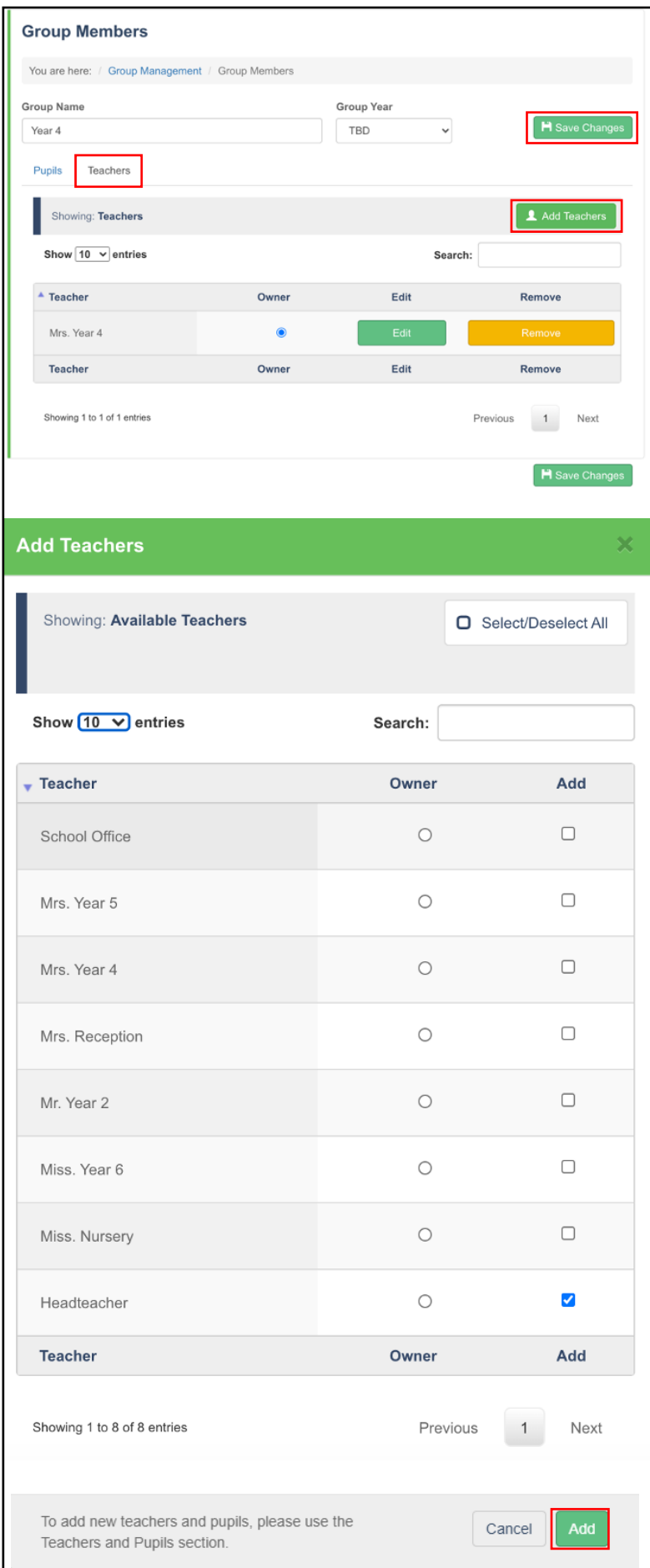

## **Step 7: Check the groups carefully and add/delete any children who may have joined/left the school.**

- Go into 'Group Management'.
- Select 'Action' to the right-side of the group.
- Tap 'Edit'.
- View the group list and note any pupils you need to add/remove.

#### **To add a new pupil:**

- Go to 'Teachers and Pupils'
- Tap 'Add Pupil'
- Enter their first and last name
- Enter their official UPN.
- Select their class and tap 'Create Pupil'.

#### **To delete a pupil:**

- Go to 'Teachers and Pupils'
- Search for the pupil by typing their name into the search box.
- Tap 'Delete' and confirm.

#### **Step 8: Deleted any unwanted groups from the previous year.**

Deleting a group does not remove the children from MarvellousMe. It just deletes the group shell.

- Go to 'Group Management'.
- Select 'Action' to the right-side of the group.
- Tap 'Delete Group' and confirm.

# **FINAL ACTIONS**

Once you have completed the above steps, you are nearly done! There are just a few important final actions. Please follow the below step-by-step instructions and/or watch this [SHORT VIDEO.](https://youtu.be/YO6mNPEgSRw)

- **1. Share the passwords with any new staff you added.** Existing staff will keep their login details from last year.
- **2. Check all staff have been assigned to their respective groups (including job shares, school leaders, TAs etc.)**
	- Go into 'Teachers and Pupils'.
	- Enter the staff member's name in the search box.
	- Tap 'Edit'.
	- Tap the 'Groups' tab.
	- Tick the classes/groups that you want them to be able to use MarvellousMe with.
- **3. Print the parent join code letters for all parents who have not joined up to MarvellousMe, including the new starters.**
	- Go to 'Parent Codes and Invites'.
	- Select 'Parents Still to Join' in the 'Usage' filter.
	- Choose one Group at a time in the 'Classes/Groups' filter.
	- Print the letters, one Group at a time.
	- Give the letters to the teachers to hand out. For security, the letters should ideally be put in named envelopes. **CONTACT MARVELLOUSME IMMEDIATELY IF THE JOIN CODE LETTERS ARE GIVEN OUT TO THE WRONG CHILDREN/PARENTS.**

Please print reminder letters using the above steps until you feel that you have your maximum number of the parents joined up (most schools see 90% of parents engaged). Click here for ou[r tips to get more parents signed up.](https://marvellousme.com/wp-content/uploads/2019/03/Tips-to-get-parents-joined.pdf)

- **4. Check all staff are set to receive the weekly performance summary email.** 
	- Go to 'Insights and Impact'.
	- Tap 'Weekly Snapshot Recipients'.
	- Tick the staff you want to receive the weekly email. To encourage best practice and consistency, we recommend this feature is set up for the school leaders and main class teachers.

#### **5. Check/Add Quick Links.**

- Go to 'Quick Links'.
- Check the existing links are up to date and edit accordingly. Tap the green disk to save your changes.
- Add custom Quick Links to give parents easy access to information such as:
	- o Your school's social media sites
	- o Class Pages/Blogs
	- o External services (e.g. payment gateways, school meal providers, after school clubs)
	- o Contact email addresses for the school office and/or staff.
- To add a new custom Quick Link, simply type the link's name, choose an icon, paste the URL and select which class/classes the link applies to.
- 6. **For GDPR purposes, please click on the below button in 'Group Management' to let us know you have refreshed your data.** Please also notify us of any changes to your school's MarvellousMe Administrator and/or Leader.

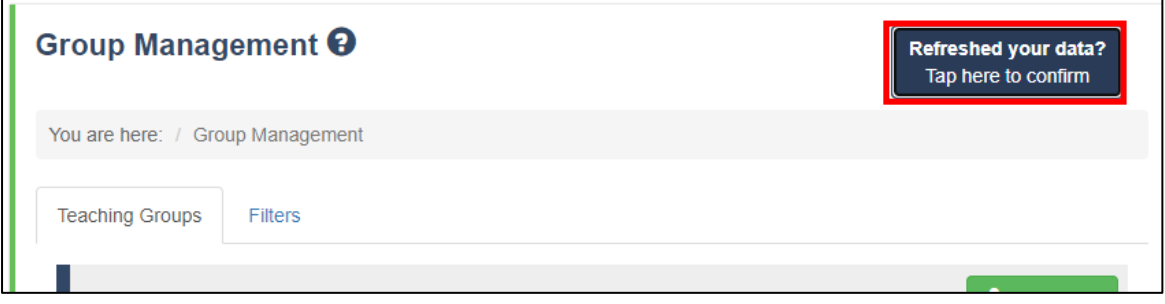

# **You're done! Thank you for updating MarvellousMe**